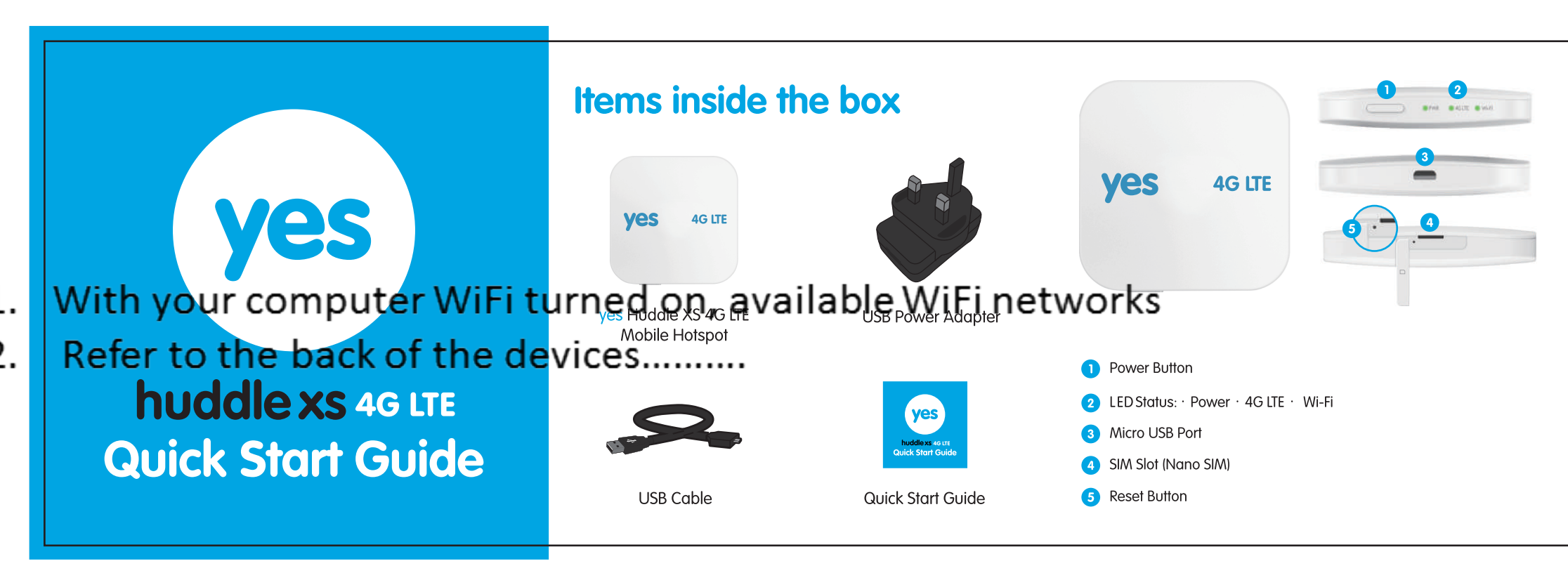

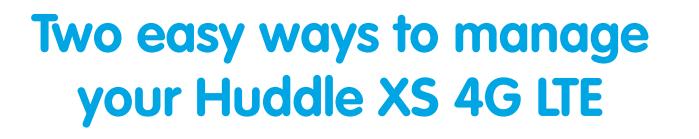

Any web browser from your favorite computer

Our brand new Yes Device Manager Ap

 $-$  OR  $-$ 

#### Setup using web browser Setup using Yes Device Your Huddle XS 4G LTE (SSID) Yes4G Huddle LTE - 256D Huddle LTE - 256D Huddle LTE - 256D Huddle LTE - 256D HUD

# **Manager**

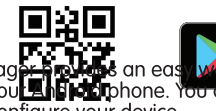

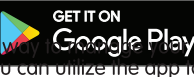

1. Scan the QR code or download "Yes Device Manager" on Google Play 2. Connect to the WiFi Hotspot of the Huddle XS 4G LTE 3. Launch and enjoy using our app!

# Setup the Huddle XS 4G LTE **Insert SIM**

1. Remove the side plastic cover  $\cdot$   $\overline{ }$ 2. Insert SIM as shown SIN 3. Turn on your Huddle XS 4G LTE by

### **To charge**

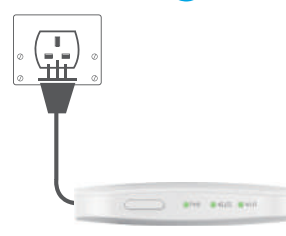

1. Connect your Huddle XS 4G LTE to a electrical outlet using the supplie power adapter. The power light on the Huddle XS 4G LTE will turn red, indicating the battery is charging

pressing and holding the power<br>button for 2-3 seconds

2. Once the battery is fully charged,<br>the power light will turn green

## **Connecting to your** Huddle XS 4G LTE

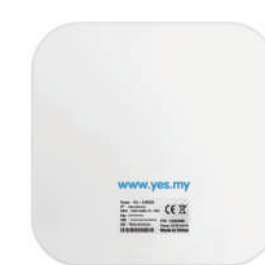

- 1. With your computer WiFi turned on, view the list of available WiFi networks
- 2. Refer to the back of the device, select Yes4G Huddle LTE XXXX and key in the WiFi password as stated
- O To change WiFi SSID and password, please proceed to the following section

#### **CONGRATULATIONS!**

You are now connected to the Yes 4G LTE network

#### **More Information**

**Terms & Conditions + Warranty Statement** www.yes.my/tnc

> **Technical Support** www.yes.my/support/contact-us Or email yescare@yes.my

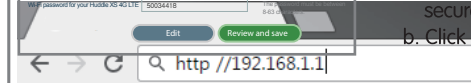

1. Enter http://192.168.1.1 into the address bar while connected to the Huddle XS 4G LTE WiFi hotspot

2. The default password is **admin** 

**2 Setup a Wi-Fi password (WPA) for your Huddle XS 4G LTE? Recommended !**

3. Follow on-screen instructions to complete the setup